# **Integration** Go4Clients **V3.0**

# **WithT SUGARCEM**

Copyright © 2018 Go4Clients ByTelintel. All rights reserved. Telintel reserves the right to change any information contained in this document without prior notice.

#### COPYRIGHTINFORMATION

The information contained in this document is the property of Telintel. No part of this publication may be reproduced or copied in any form or by any means - graphic, electronic or mechanical including photocopying, recording, taping, or any other information storage and retrieval system - without written consent of Telintel. No third party, organization or individual, is authorized to grant such permission.

## </>
GO4Clients | Developers

## **Integration Go4Clients to SugarCrm**

## **Introduction**

In the following manual you will find how to install the Go4Clients module in SugarCrm. This module allows you to send personalized voice messages and text messages; it also allows your Go4Clients account to register new contacts in the SugarCrm platform through the Go4Clients Landing Page service.

## **Installation of Go4clients module:**

In this part you will find how to install the Go4Clients module in SugarCrm.

1-Go to the top of SugarCrm in Admin  $\rightarrow$  Module Loader

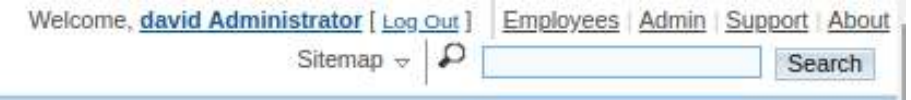

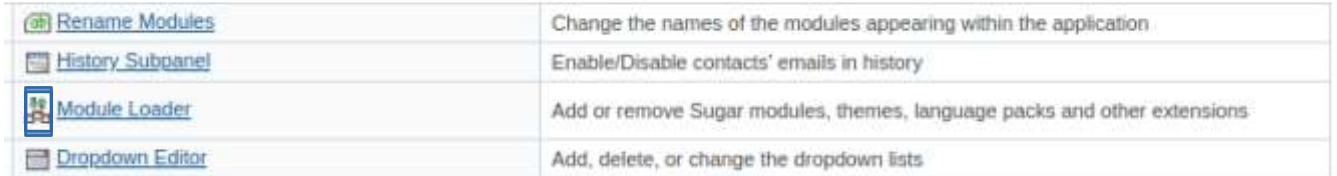

## 2- You will find all the modules that you have installed in SugarCrm

#### **Module Loader**

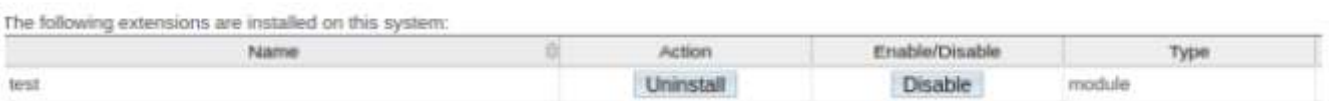

3- Select the file Go4Clients.zip and press upload to upload the file to SugarCrm in Module Loader

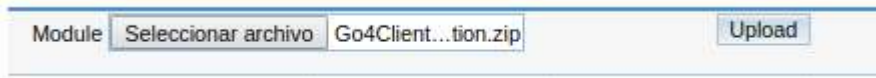

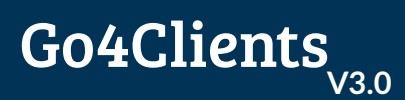

#### 4- The module Go4Clients appears at the bottom of the Module Loader

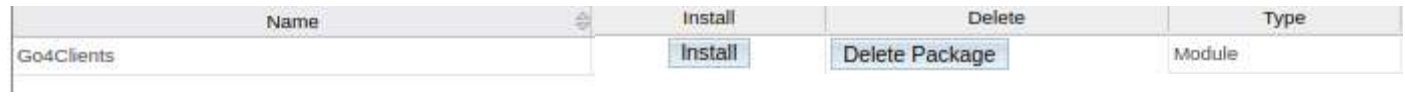

## Click on install, the following windowwill be displayed:

#### **Ready To Install**

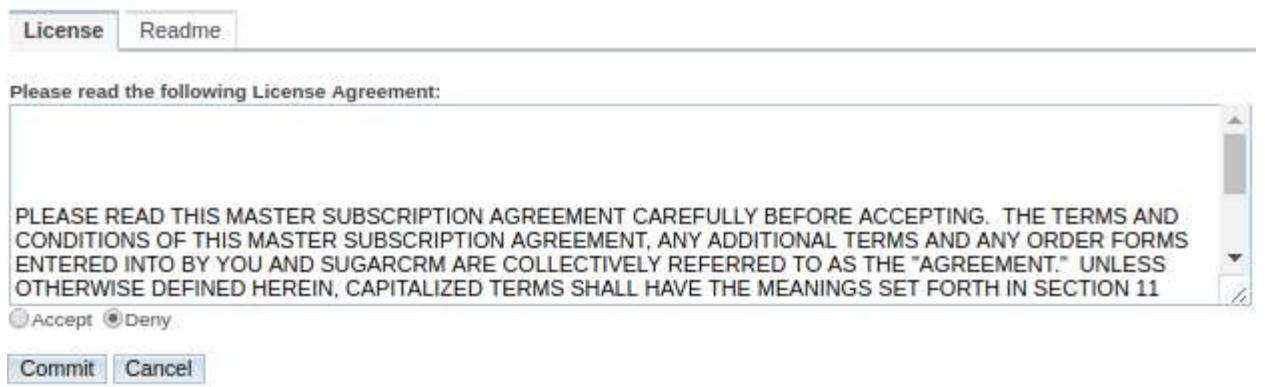

## Click on Accept terms and Commit.

## 5- The module will appear in the top bar menu on "All" section as Go4ClientsApplication.

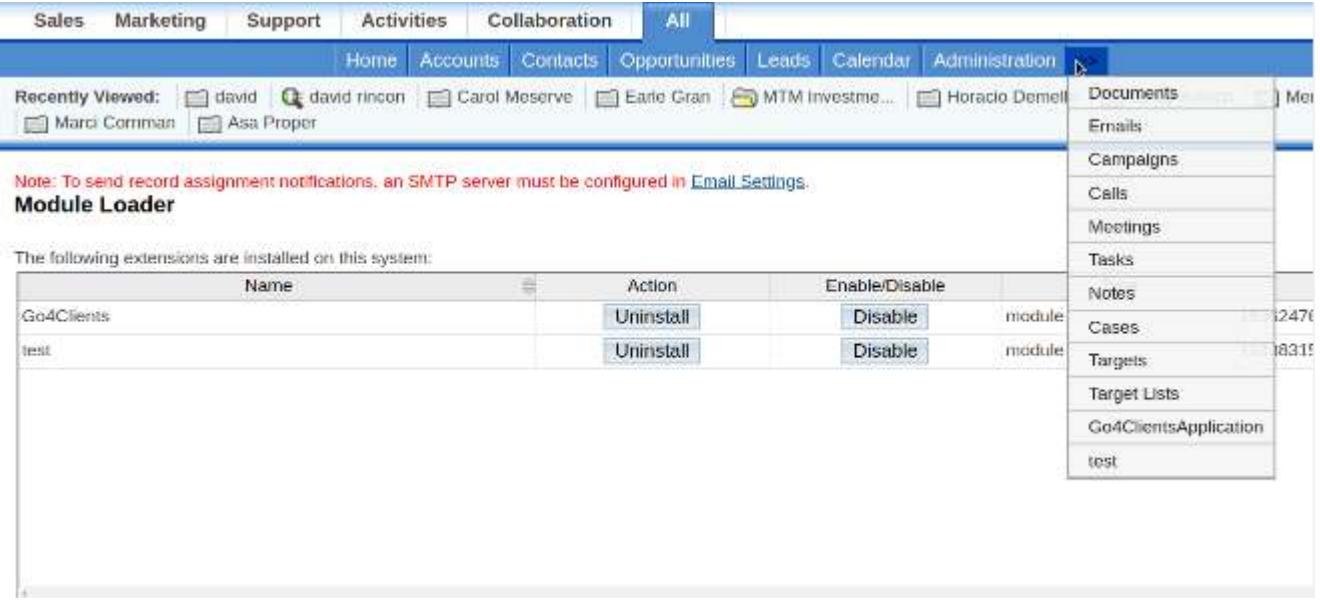

## **Installation of landing pages in SugarCrm**

In this part you will find how to configure the necessary folders and files so you can register leads from Go4Clients landing pages into SugarCrm.

1-Verify that the EntryPointRegistry folder exists in / custom / Extension / application / Ext /. If it exists, please verify that the customEntryPoint.php file exists as well and insert the following code on this file:

```
<?php
$entry_point_registry ['customEntryPoint'] = array (
 'file' => 'modules/go4_Go4ClientsApplication/go4Receive.php',
  'auth' => false
 );
?>
```
Warning: if the EntryPointRegistry folder or the custom EntryPoint.php file does not exist please create it.

2- Finally, go to Admin> Repair> Quick Repair and Rebuild. The system will generate the following file.

/custom/application/Ext/EntryPointRegistry/entry\_point\_registry.ext.php

3- Now, with the provided Callback URL http:  $//$  {sugar url}/index.php?entryPoint=customEntryPointel login into Go4Clients platform and then go to Setting→Landing Pages and there insert in Form / Survey Callback URL and the answers will be sent to that URL http:  $//$  {sugar url} /index.php?entryPoint=customEntryPointel

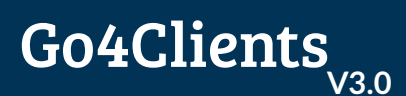

## **Note: {sugar url} is the ip domain. Example below:**

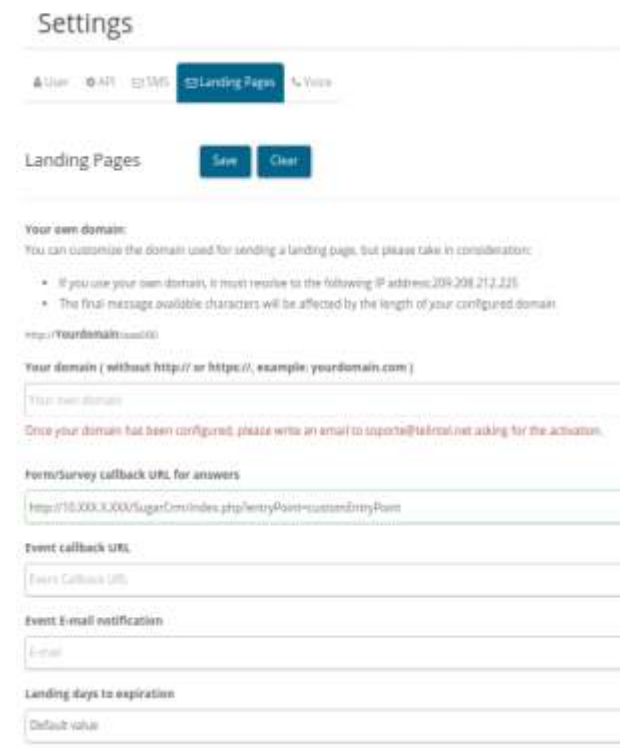

Warning: if in the url http: // {sugar url} /index.php?entryPoint=customEntryPointel you find the following problem on sugar:

Parse error: syntax error, unexpected 'Sentry\_point\_registry' (T\_VARIABLE) in/opt/lampp/htdocs/SugarCE-Full-6.5.26/custom/application/Ext/EntryPointRegistry/entry\_point\_registry.ext.php on line 6

Please go to the following route:

/ custom / application / Ext / EntryPointRegistry /

Select the file entry point reistry.ext.php and you will find the following code:

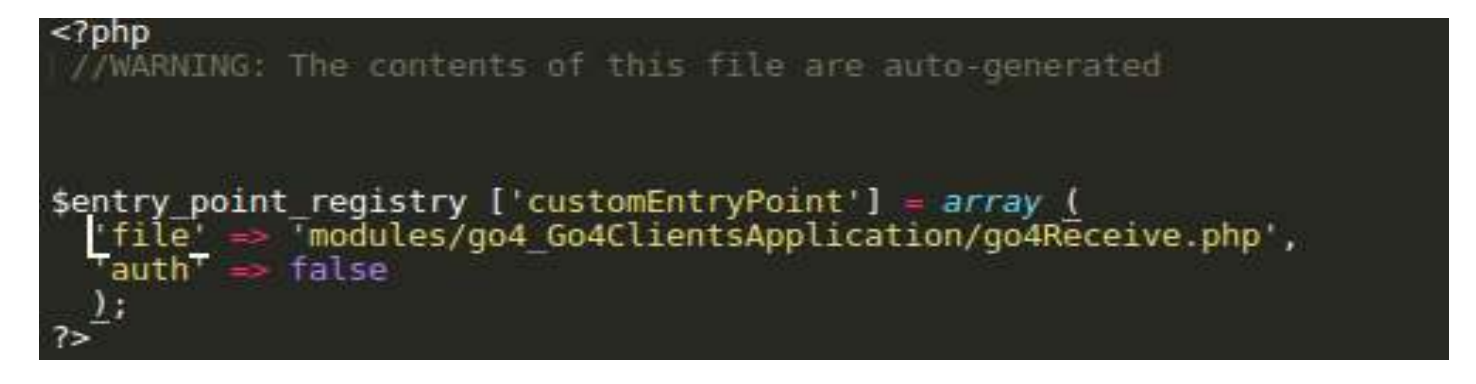

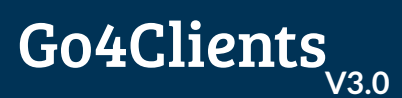

#### Please remove the spaces you have from the code and it will look like this:

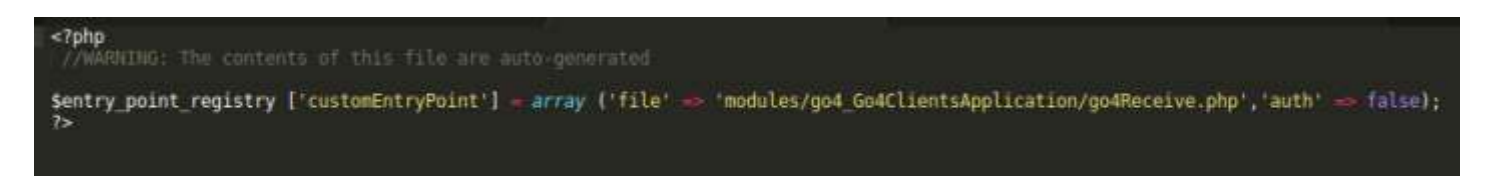

#### How to use the Go4Clients Application Module?

Go to the top bar of SugarCrm and there look for "All" section and then click on Go4ClientsApplication.

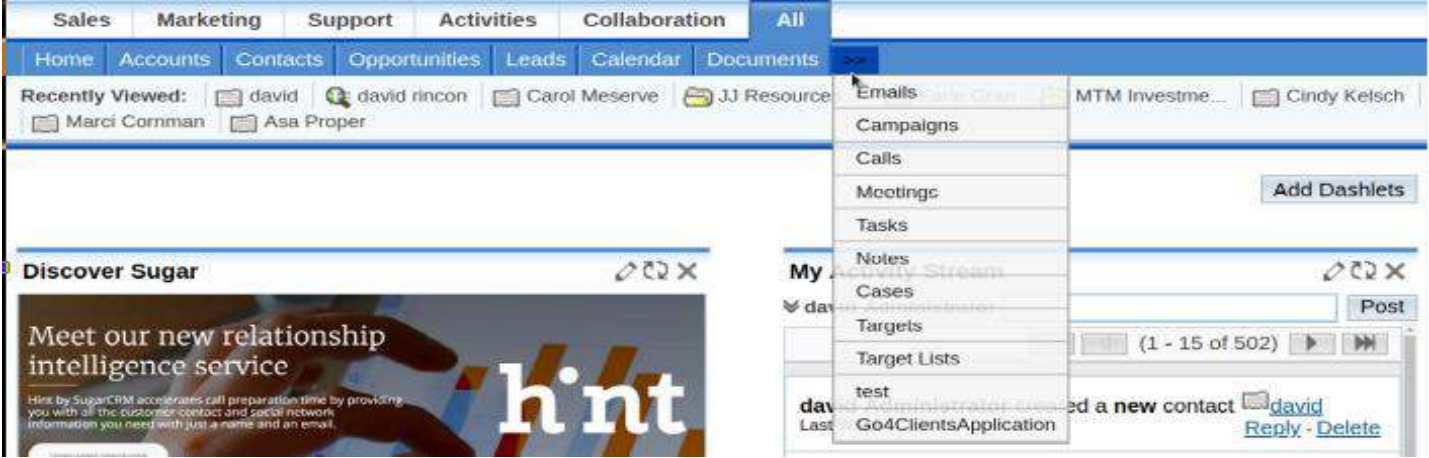

#### And the following frame will be displayed

This will take you to the next view where you can select contacts or leads which will be used to send either sms or voice messages.

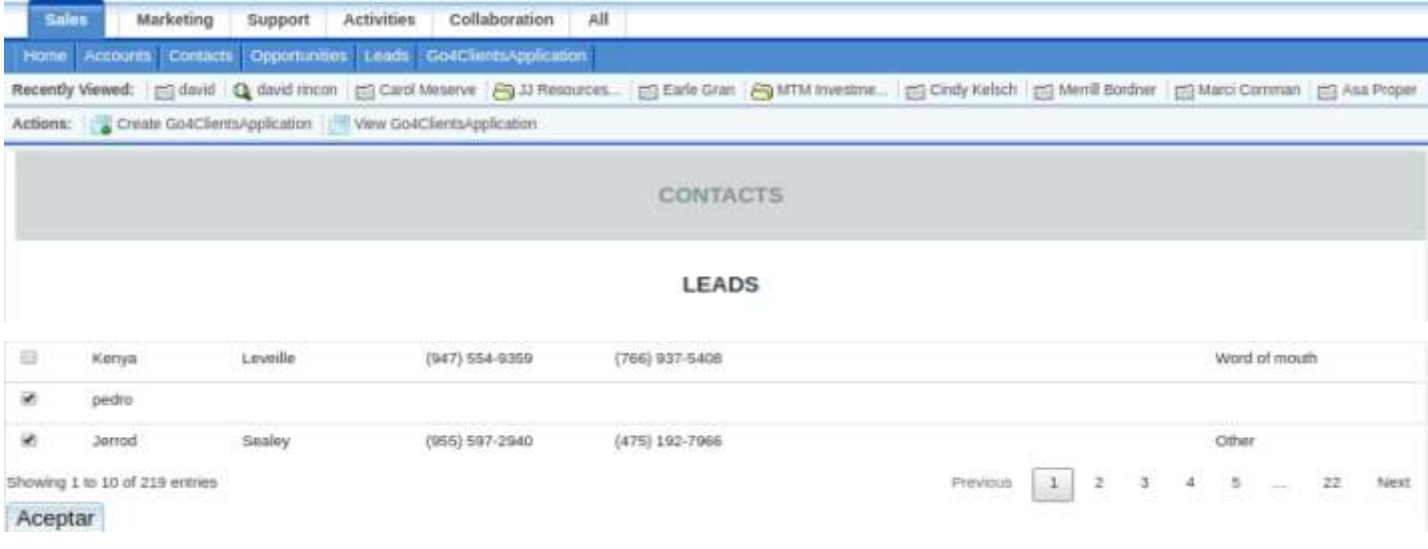

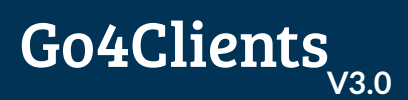

In Settings you should configure ApiKey and ApiSecret which are mandatory in order to send the sms and Voice messages.

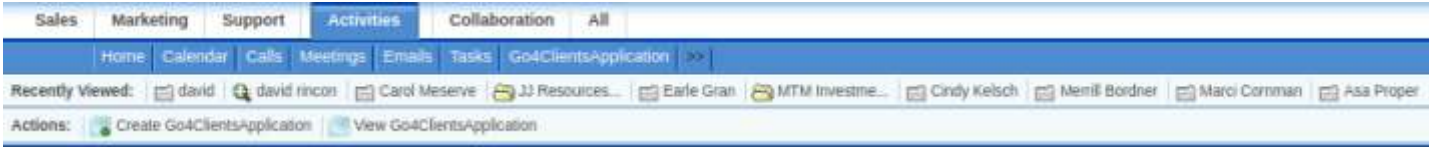

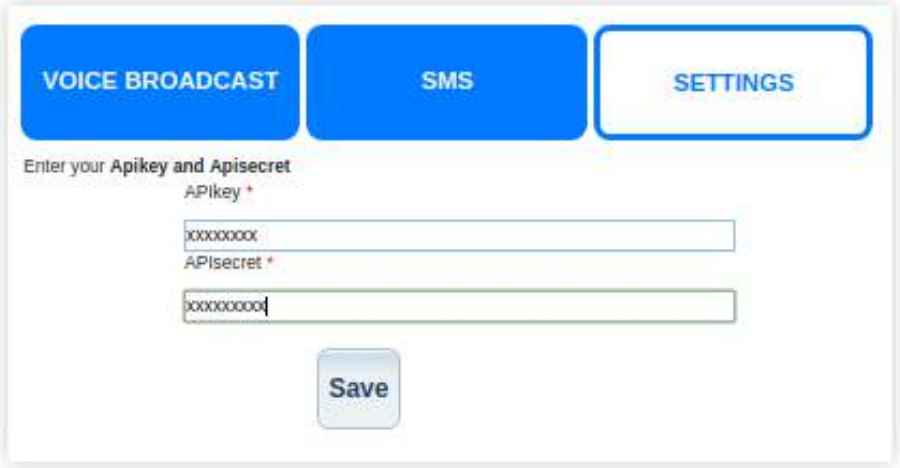

#### Where do I get the ApiKey and ApiSecret?

Just login into Go4clients platform, then go to Settings  $\rightarrow$  Api and there you will find ApiKey and ApiSecret fo your account.

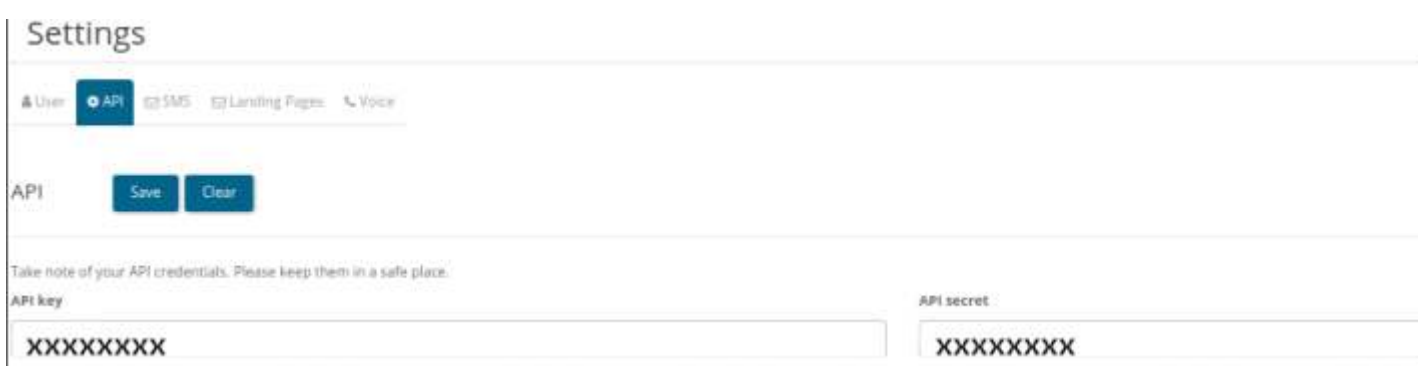

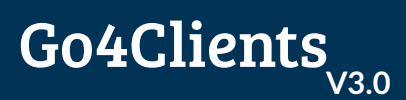

#### In Voice Broadcast and SMS tabs you will see the selected contacts or leads and a field called (Message)

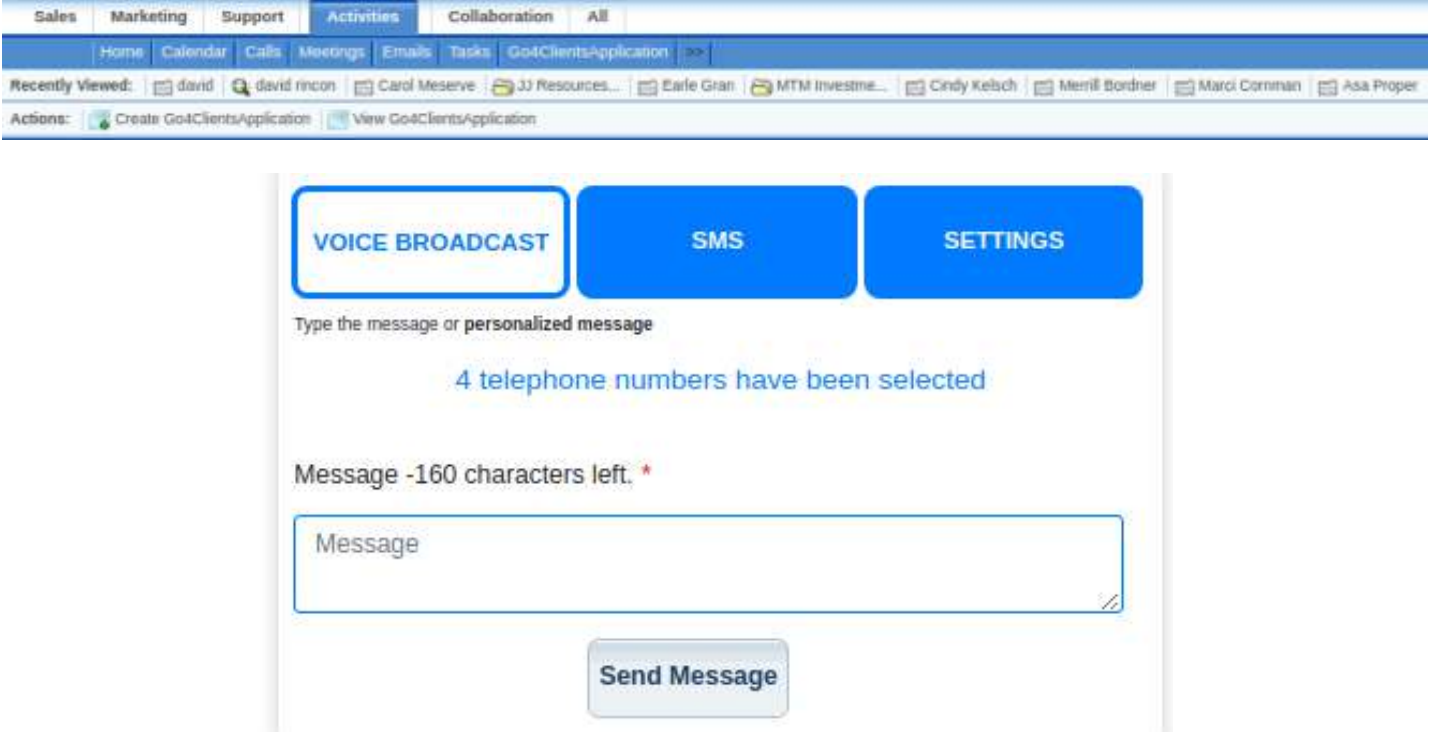

## On message field you insert the content of the message you want to send. Example:

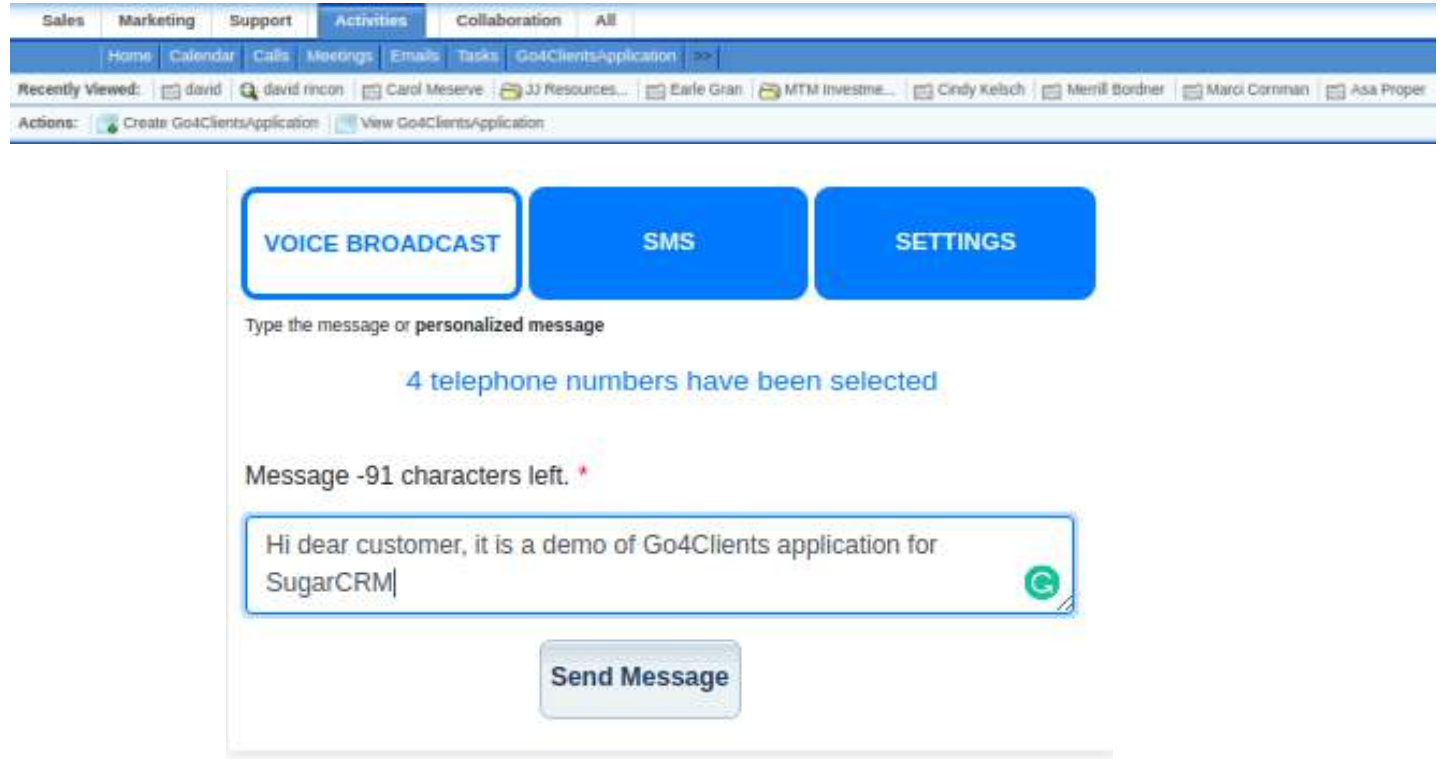

You can customize the message for each selected person. This is done through the use of Tags and keywords.

#### Example:

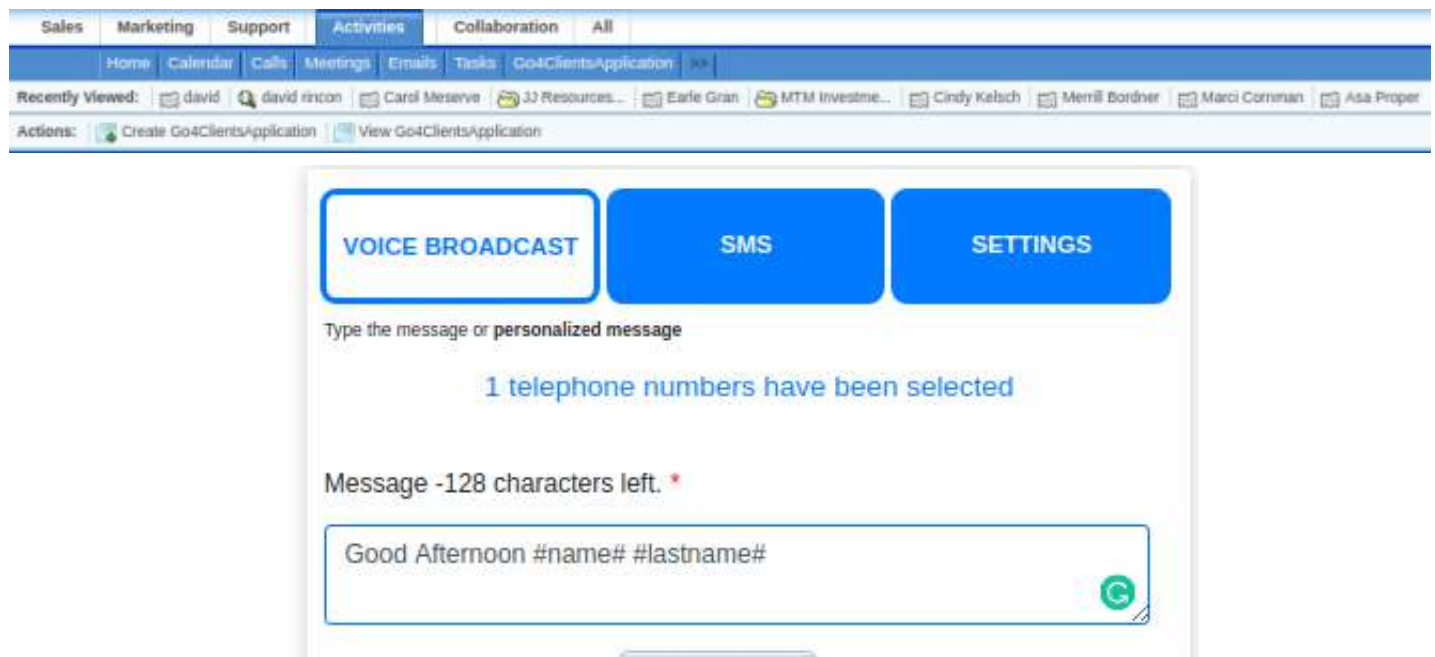

## **Personalized an SMS**

**Send Message** 

Here is the list of keywords that can be used in order to personalize your messages.

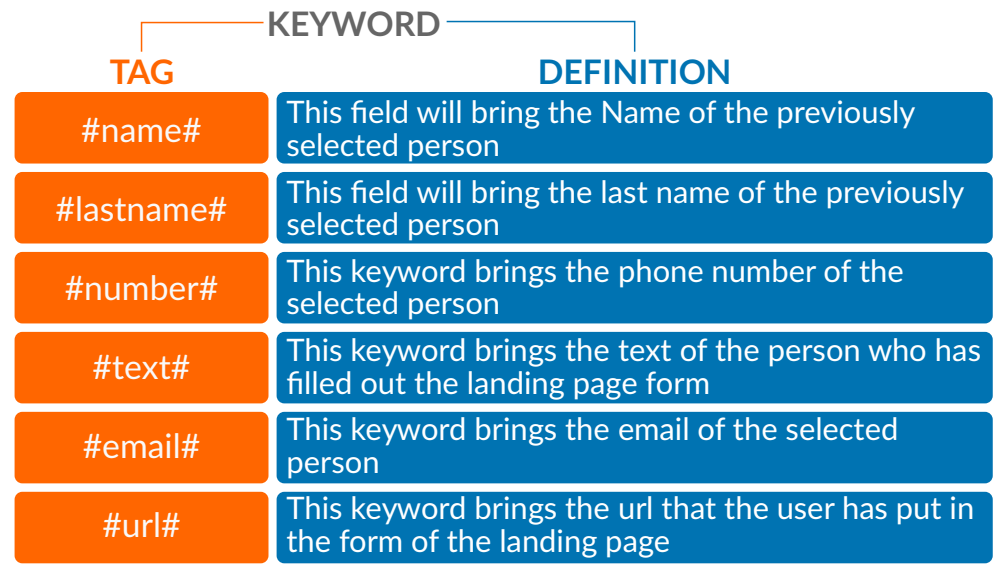

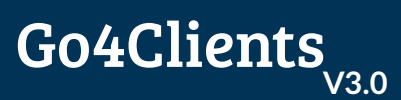

## How can I integrate a form to SugarCrm with Go4Clients?

Now that you have the url set in Setting  $\rightarrow$  landing Pages, create a landing page in Go4Clients https://go4clients.com/cas/loginservice=https://go4clients.com/telintel

of Attributes & Actions 56 Gallery

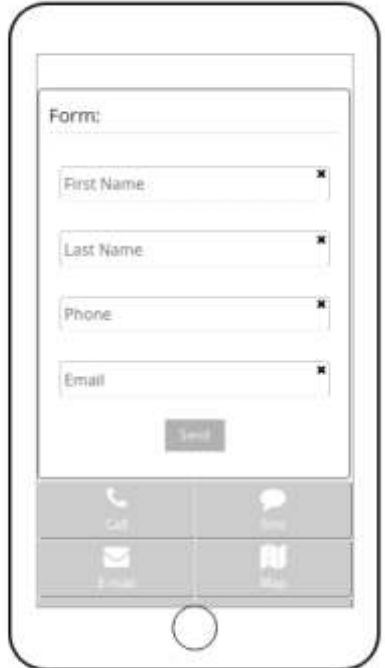

## In this part you can modify the ids of the allowed SugarCrm fields.

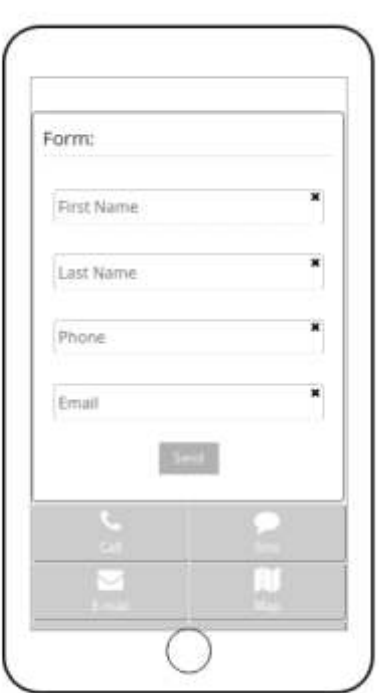

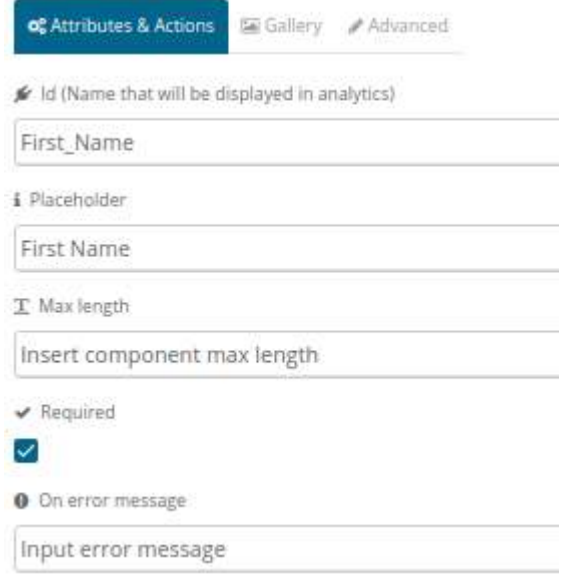

Next you will find a table with the allowed fields in SugarCrm with its respective id

## ALLOWED FIELDS IN SUGARCRM

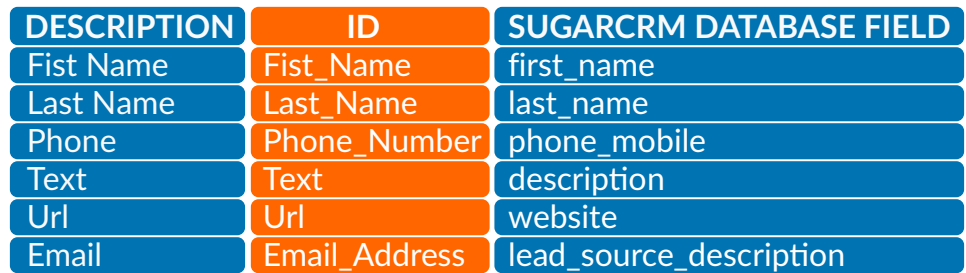

Note: This process is necessary in order to insert the leads on the SugarCRM properly.